#### **Windows I** Macintosh

# Canon

# **Map Utility** Ver. 1.5

# BEDIENUNGS-ANLEITUNG

## ● Inhalt dieser Bedienungsanleitung

- Die in dieser Anleitung als Beispiele abgebildeten Fenster stammen aus dem Betriebssystem Windows 7.
- GPS-Empfänger oder Kamera wird als Symbol angezeigt.
	- Beispiel: GPS-Empfänger GP-E1 → <mark>[GP-E1</mark>  $EOS$  6D  $\rightarrow$   $[EOS$  6D
- ▶ weist auf den Auswahlvorgang im Menü hin. (Beispiel: Menü [Datei] > [Beenden].)
- Eckige Klammern werden verwendet, um die Elemente zu bezeichnen, die auf dem Computerbildschirm angezeigt werden (z. B. Namen von Menüs, Schaltflächen und Fenstern).
- \*\* weist auf eine Referenzseite hin. Klicken Sie hier, um die entsprechende Seite anzuzeigen.
- **• (1)** : Hebt die Informationen hervor, die vor der Anwendung gelesen werden müssen.
- $\bullet$   $\boxed{\color{red}5}$  : Weist auf zusätzliche Informationen hin, die hilfreich sind.

### ● Blättern der Seiten

- Klicken Sie auf die Pfeile rechts unten am Bildschirm.ing<br>
Condition der Oction<br>
Ricken Sie auf die Pfeile rechts unten am<br>
Bildschirm.<br>
Symbol<br>
Condition is vertex seite<br>
Condition in zurück zu der zuvor angezeigten Seite<br>
Nü hin.<br>
The die
	- : nächste Seite
	- : vorherige Seite
	-

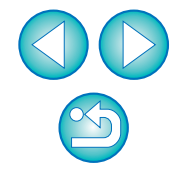

# <span id="page-1-0"></span>**Einführung**

Mit dem Dienstprogramm Map Utility Version 1.5 können Sie die Aufnahmeorte von Bildern anzeigen, die mit einer EOS DIGITAL-Kamera mit integrierter GPS<sup>\*1</sup>-Funktion oder mit angeschlossenem Canon GPS-Empfänger aufgenommen wurden. Wenn Sie mit der EOS 6D\*2 oder einer anderen EOS DIGITAL-Kamera mit angeschlossenem GPS-Empfänger GP-E2 Aufnahmen machen, können Sie die Aufnahmen zusammen mit den zurückgelegten Routen (Bewegungspfaden) anzeigen.

- \* 1 GPS: Global Positioning System, ein globales Satellitensystem zur Positionsbestimmung
- <sup>\*2</sup> Die Bezeichnungen "EOS 6D" und **[EOS 6D]** verweisen in diesem Handbuch auf die EOS 6D (WG) - das Modell mit integriertem GPS-Empfänger.

# <span id="page-1-2"></span>**Herunterladen und Installieren von Map Utility Version 1.5**

Map Utility Version 1.5 wird heruntergeladen und automatisch installiert, wenn Sie ImageBrowser EX von der EOS DIGITAL Solution Disk (im Lieferumfang der EOS 6D) auf einem Computer mit Internetzugang installieren.

# <span id="page-1-1"></span>**Hauptfunktionen von Map Utility Version 1.5**

Map Utility bietet die folgenden Hauptfunktionen:

#### ●● Anzeigen der Aufnahmestandorte GP-E1

GP-E2 | EOS 6D

● Importieren Sie die mit Positionsdaten verknüpften Bilder, und sehen Sie sich die Aufnahmestandorte auf einer Landkarte an.

#### ●**● Importieren Sie GPS-Protokolldateien** GP-E2

- Schließen Sie den GP-E2 an einen Computer an, um die GPS-Protokolldateien zu importieren und auf dem Computer zu speichern.
- ●**Bearbeiten von GPS-Protokolldateien GP-E2 EOS 6D** 
	- Sie können die Informationen in importierten GPS-Protokolldateien bearbeiten.

#### ●**Anzeigen der Reiserouten**

## **(Bewegungspfade)** GP-E2 EOS 6D

● Importieren Sie GPS-Protokolldateien vom GP-E2 oder von der EOS 6D, um die Reiserouten zwischen den Aufnahmestandorten auf der Karte anzuzeigen.

#### ● **Verknüpfen von Bildern mit Standortinformationen**  GP-E2

● Fügen Sie den Bildern, die keine GPS-Informationen enthalten, Positionsdaten aus den GPS-Protokolldateien des GP-E2.

#### ● **Einstellen des Protokollierungsintervalls,**  Löschen von Protokollen GP-E2

- Schließen Sie den GP-E2 an einen Computer an, um das Protokollierungsintervall des Empfängers einzustellen oder Protokollinformationen im Empfänger zu löschen.
- ● **Aktualisieren der Firmware des GPS-Empfänger** GP-E2
	- Schließen Sie den GP-E2 an einen Computer an, um die Firmware des GPS-Empfänger auf die neueste Version zu aktualisieren.

#### ●**Weitere Funktionen**

- Sie können die gewünschten Orte auf einer Karte suchen und die Aufnahmestandorte oder andere in Map Utility angezeigte Informationen als Google Earth™-Dateien speichern.
- Zum Importieren von GPS-Protokolldateien der EOS 6D auf den Computer und zum Löschen der Protokollinformationen verwenden Sie die Software EOS Utility. Sie finden diese Software auf der EOS DIGITAL Solution Disk, die zum Lieferumfang der EOS 6D gehört. Fit, wenn<br>
Tumfang<br>
Colorada Container and Aufnahmestandort<br>
Colorada Container and Zum Importieren von<br>
Colorada Colorada EOS Utility. Sie finder<br>
Colorada Colorada Colorada Colorada Colorada Colorada Colorada Colorada Co

Näheres dazu lesen Sie in der Bedienungsanleitung für EOS Utility (PDF).

- Diese Software nutzt Google Maps™ zum Anzeigen von Bildern und Reiserouten auf der Karte. Die Standortinformationen in Bildern und GPS-Protokollen werden an Dienstanbieter übermittelt.
- Möglicherweise fallen Verbindungsentgelte für Internetdienstanbieter oder Zugangspunkte an.
- Die mit Positionsdaten verknüpften Bilder und GPS-Protokolle können Informationen enthalten, mit denen Personen identifizierbar sind. Gehen Sie sorgsam mit dem Veröffentlichen von Bildern und Dateien um. Bedenken Sie, dass die Bilder und Daten von zahlreichen Personen gesehen werden können.
- Arbeiten Sie nicht mit Map Utility, während Sie Bilder mit Digital Photo Professional bearbeiten. Die bearbeiteten Bilder werden möglicherweise nicht ordnungsgemäß gespeichert.

### **Informationen zu ImageBrowser EX**

Für die Installation und Deinstallation von Map Utility ist ImageBrowser EX erforderlich.

Wenn Sie ImageBrowser EX starten, während eine Verbindung zum Internet besteht, werden sowohl ImageBrowser EX als auch Map Utility bei Bedarf automatisch auf die neueste Version aktualisiert.

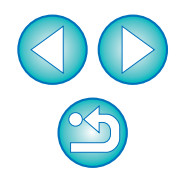

# <span id="page-2-0"></span>**Systemanforderungen**

#### Windows

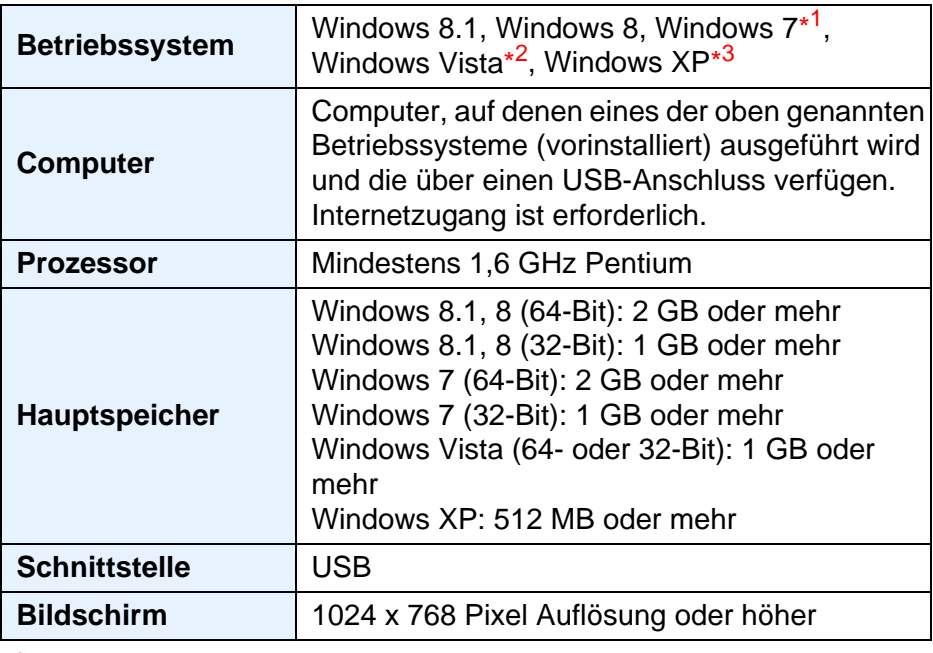

\*<sup>1</sup> Kompatibel mit Service Pack 1

\*<sup>2</sup> Kompatibel mit Service Pack 2

\*<sup>3</sup> Kompatibel mit Service Pack 3

#### Macintosh

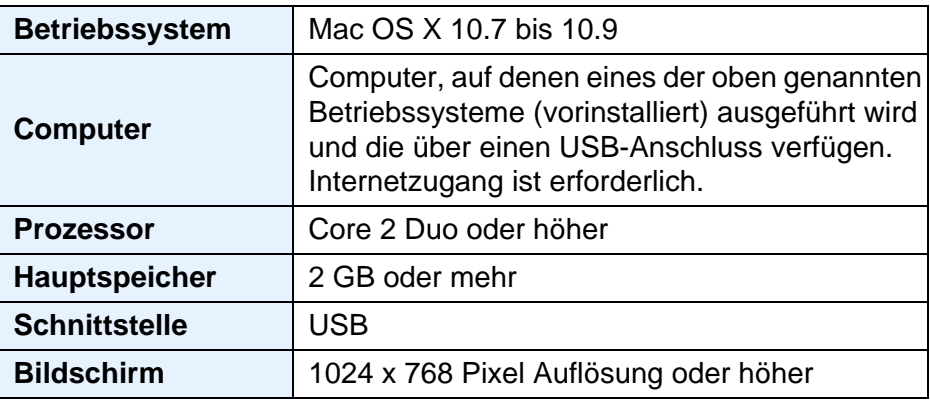

# <span id="page-2-1"></span>**Unterstützte Dateien**

#### **Bilddateien**

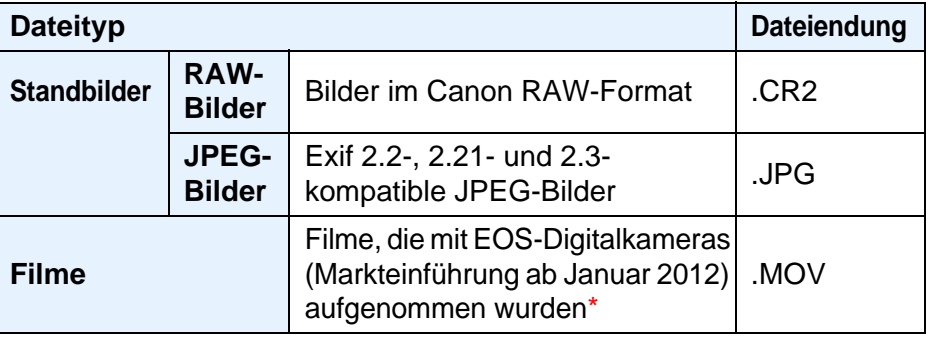

\* Mit Ausnahme von Filmen, die mit der EOS 1200D aufgenommen wurden

#### **GPS-Protokolldatei**

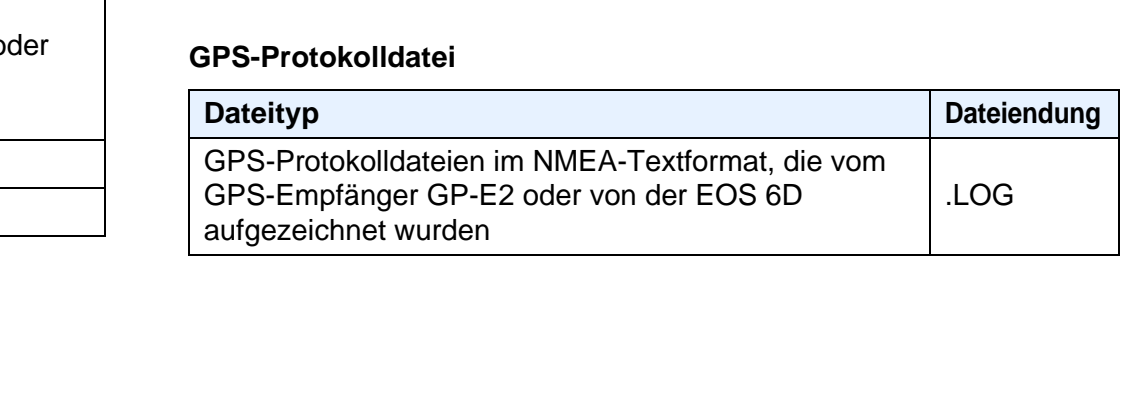

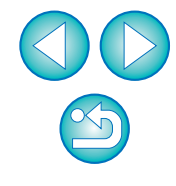

# **Inhalt**

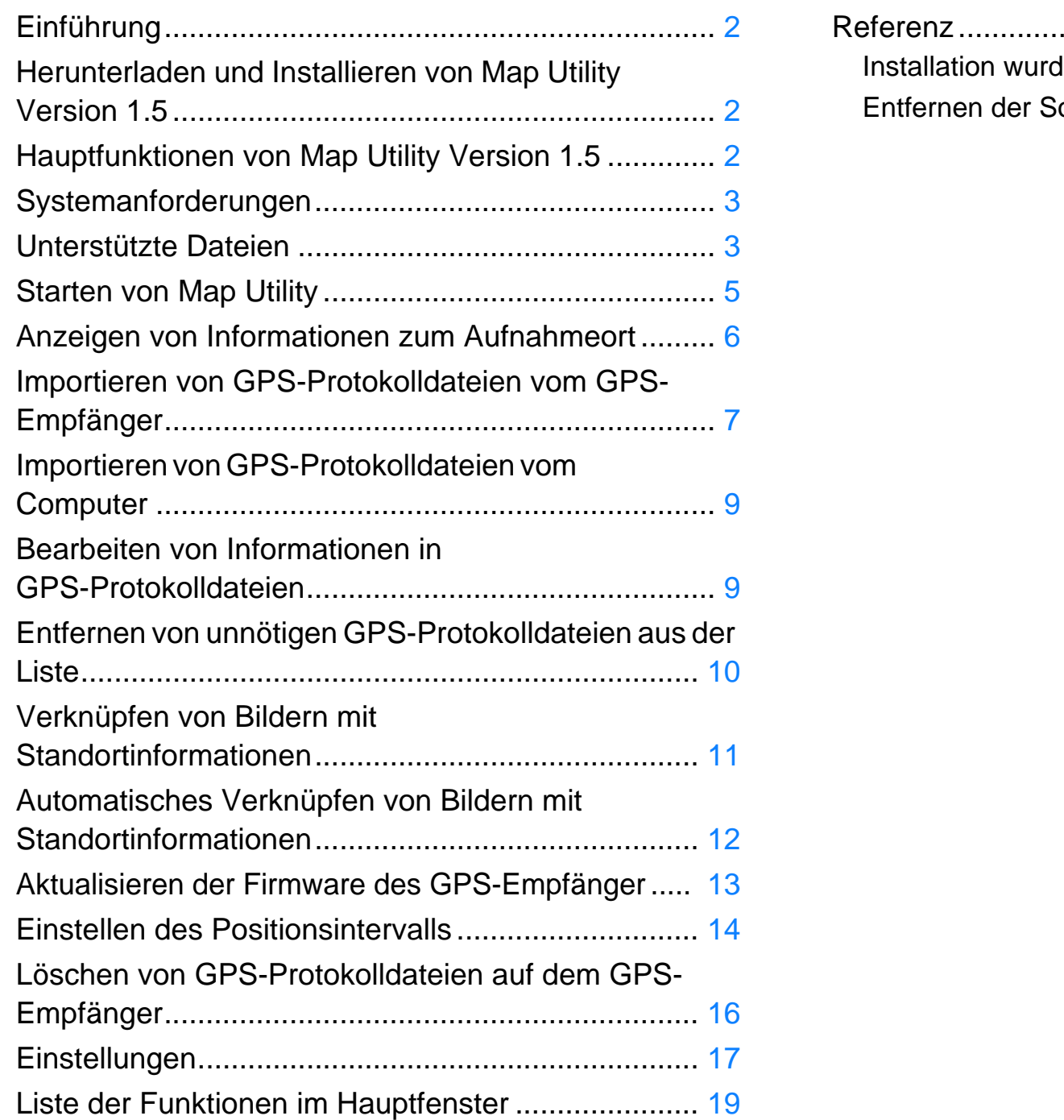

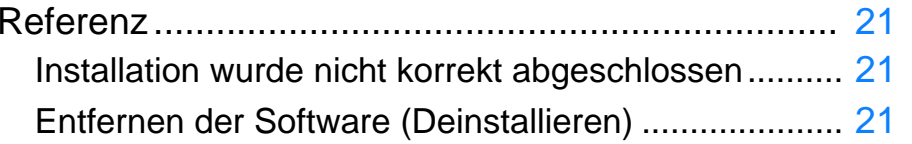

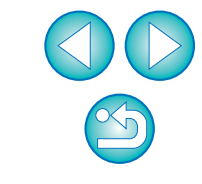

# <span id="page-4-1"></span><span id="page-4-0"></span>**Starten von Map Utility**

#### Windows

**Klicken Sie in der Taskleiste auf das Menü [Starten]**  ` **[Alle Programme]** ` **[Canon Utilities]** ` **Ordner [Map Utility]** ` **Symbol [Map Utility].**

**→ Map Utility wird gestartet.** 

### Macintosh

**Öffnen Sie nacheinander die Ordner [Programme], [Canon Utilities] und [Map Utility].**

**Doppelklicken Sie auf das Symbol [Map Utility].**

**→ Map Utility wird gestartet.** 

 $\|\overline{\overline{\mathbb{B}}} \|$  Sie können Map Utility auch in Digital Photo Professional (Version 3.11 oder höher) starten. Dieses Programm gehört zum Lieferumfang von EOS DIGITAL-Kameras. Näheres finden Sie in der Bedienungsanleitung für Digital Photo Professional (PDF-Datei).

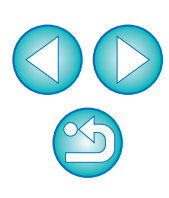

# <span id="page-5-2"></span><span id="page-5-0"></span>**Anzeigen von Informationen zum Aufnahmeort**

Importieren Sie Bilder in Map Utility, und zeigen Sie die Standortinformationen an.

<span id="page-5-1"></span>**1**Wählen Sie im Hauptfenster die Registerkarte [Bilder], und klicken Sie auf die Schaltfläche [**<b>b.**]. Auf dem Bildschirm, **der als nächstes angezeigt wird, wählen Sie Bilddateien aus, indem Sie den Speicherort oder die Dateinamen eingeben, und klicken Sie auf die Schaltfläche [Öffnen].**

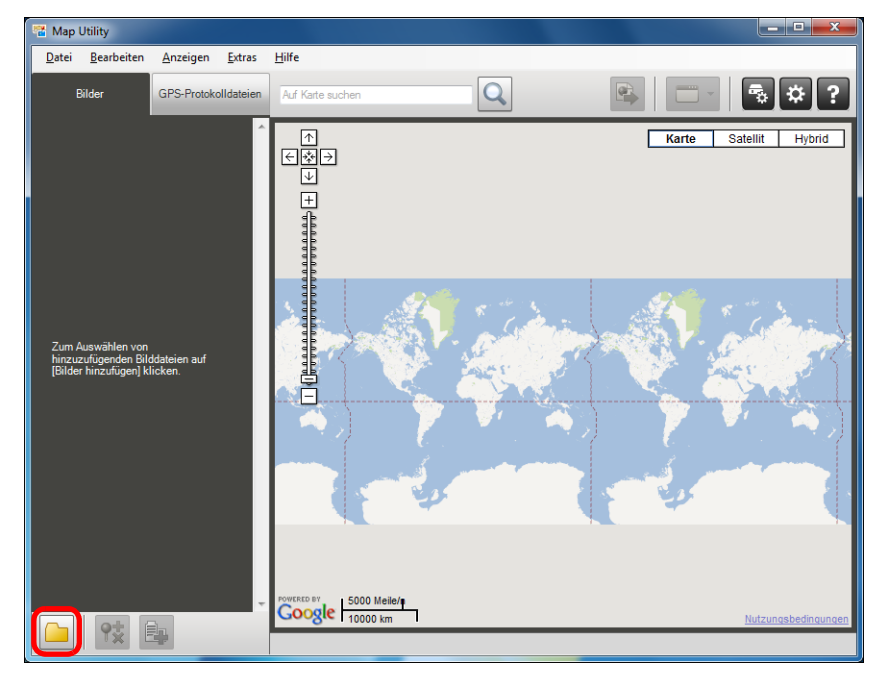

- ➜Nach dem Import werden die Dateien der Bilderliste auf der Registerkarte [Bilder] hinzugefügt. Die Aufnahmestandorte sind auf der Karte durch rote Stecknadeln gekennzeichnet.
- Um Bilder auf der Karte mit ihrem Standort anzuzeigen, klicken Sie in der Bilderliste auf eine Bilddatei oder auf der Karte auf eine Stecknadel.
- Die Bilder auf der Bilderliste können mit den Zeiten verknüpft werden, die mit den Zeiten der GPS-Protokolldateien auf der GPS-Protokolldateiliste übereinstimmen. Wenn Sie in diesem Fall auf eine Stecknadel klicken, wird die Reiseroute der GPS-Protokolldatei angezeigt.
- Bei Bilddateien, deren Aufnahmerichtung mit aufgezeichnet wurde, werden Stecknadeln zur Kennzeichnung der Aufnahmerichtung angezeigt.
- Zum Vergrößern eines Bildes doppelklicken Sie auf die Bilddatei in der Bilderliste oder auf die Miniaturansicht, die auf der Karte angezeigt wird. Für die Wiedergabe von Filmen (MOV-Filmdateien) wird ein separates Fenster geöffnet.
- Um Ortsangaben von Bildern anzuzeigen, wählen Sie auf der Bilderliste die Bilddateien aus, und wählen Sie im Menü [Anzeigen] die Option [Details zu Standortinformationen anzeigen].

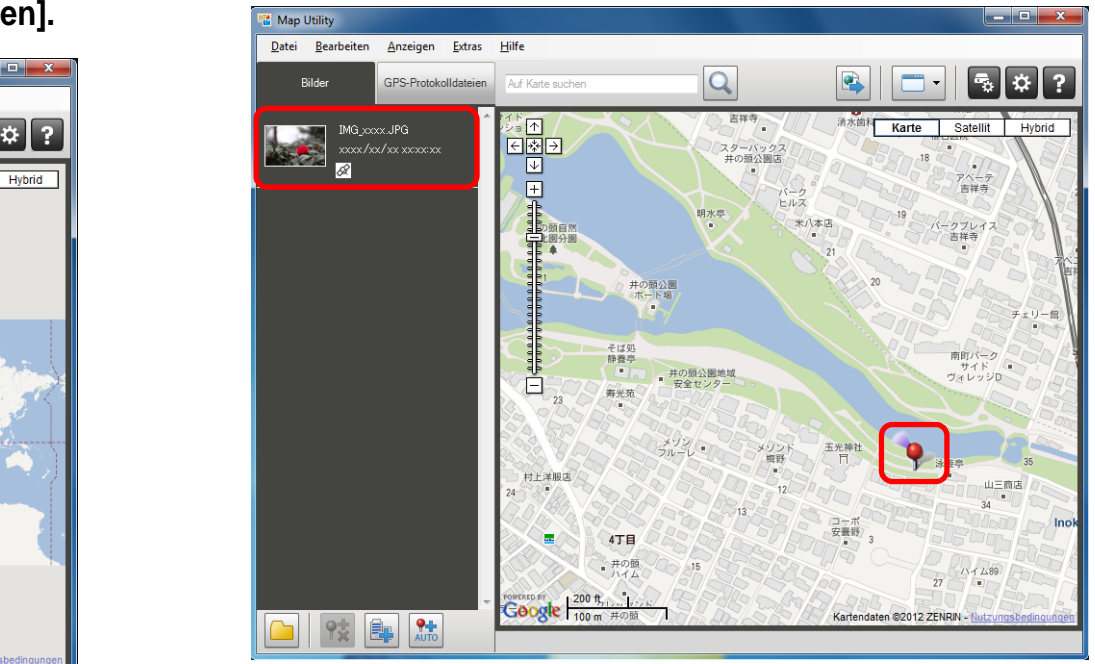

Kartendaten ©2012 ZENRIN -

- ● Sie können Bilddateien direkt mit Drag & Drop der Bilderliste hinzufügen.
	- Sie können auch Bilddateien importieren, indem Sie die Bilddateien in Digital Photo Professional (ab Version 3.11) auswählen und anschließend Map Utility von Digital Photo Professional aus starten.
		- Die Karten werden in Map Utility nur dann angezeigt, wenn Ihr Computer mit dem Internet verbunden ist.

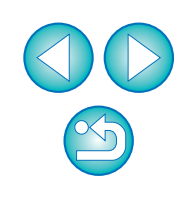

# <span id="page-6-2"></span><span id="page-6-0"></span>**Importieren von GPS-Protokolldateien vom GPS-Empfänger**

GP-E2

**1**

Die auf dem GPS-Empfänger GP-E2 gespeicherten Protokolldateien können in Map Utility importiert werden. Nach dem Import sind die Protokollinformationen auf dem Computer gespeichert.

# <span id="page-6-1"></span>**Schließen Sie den GP-E2 am Computer an.** Schalten Sie den GP-E2 ein, und verbinden Sie den [DIGITAL]-

Anschluss mit einem USB-Anschluss des Computers. Verwenden Sie dazu das im Lieferumfang der Kamera enthaltene Schnittstellenkabel.

- Schließen Sie den größeren Kabelstecker am USB-Anschluss des Computers an. Informationen über die Lage und die Ausrichtung der USB-Anschlüsse finden Sie in der Bedienungsanleitung des Computers.
- Schließen Sie den kleineren Kabelstecker am [DIGITAL]-Anschluss des GP-E2 an. Informationen über den [DIGITAL]- Anschluss des GP-E2 finden Sie in der Bedienungsanleitung des GP-E2.

**2Starten Sie Map Utility. ([S.5\)](#page-4-1)** **3 Wählen Sie im Hauptfenster die Registerkarte [GPS- Protokolldateien]. Klicken Sie auf die Schaltfläche [ ]. Auf dem nächsten Bildschirm klicken Sie auf [Weiter].**

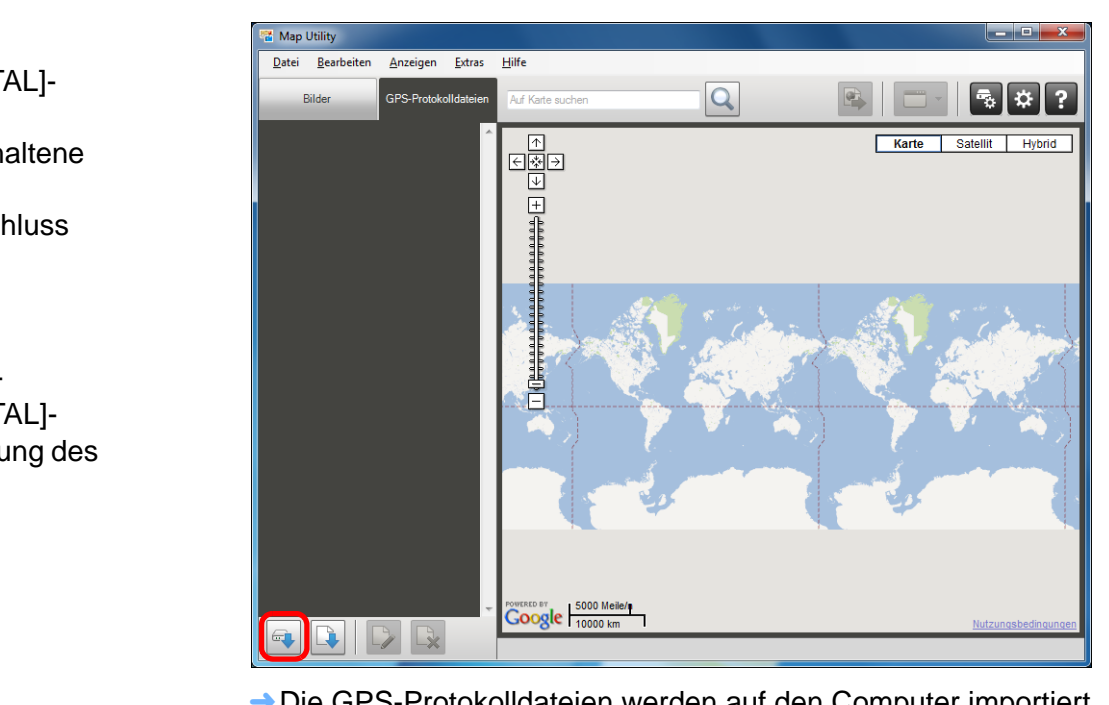

**→ Die GPS-Protokolldateien werden auf den Computer importiert** und der Protokolldateiliste auf der Registerkarte [GPS-Protokolldateien] hinzugefügt.

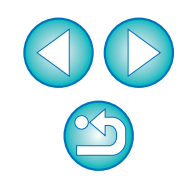

● Importierte GPS-Protokolldateien werden in folgenden Speicherorten abgelegt:

#### **Windows**

[Canon Utilities] im Dokumentenordner des Computers ` [GPS-Protokolldateien]

#### Macintosh

[Dokumente] > [Canon Utilities] > [GPS-Protokolldateien]

<span id="page-7-0"></span>● Klicken Sie in der Protokolldateiliste auf eine GPS-Protokolldatei, um die Reiserouten zwischen den Aufnahmeorten (Bewegungspfade) auf der Karte anzuzeigen.

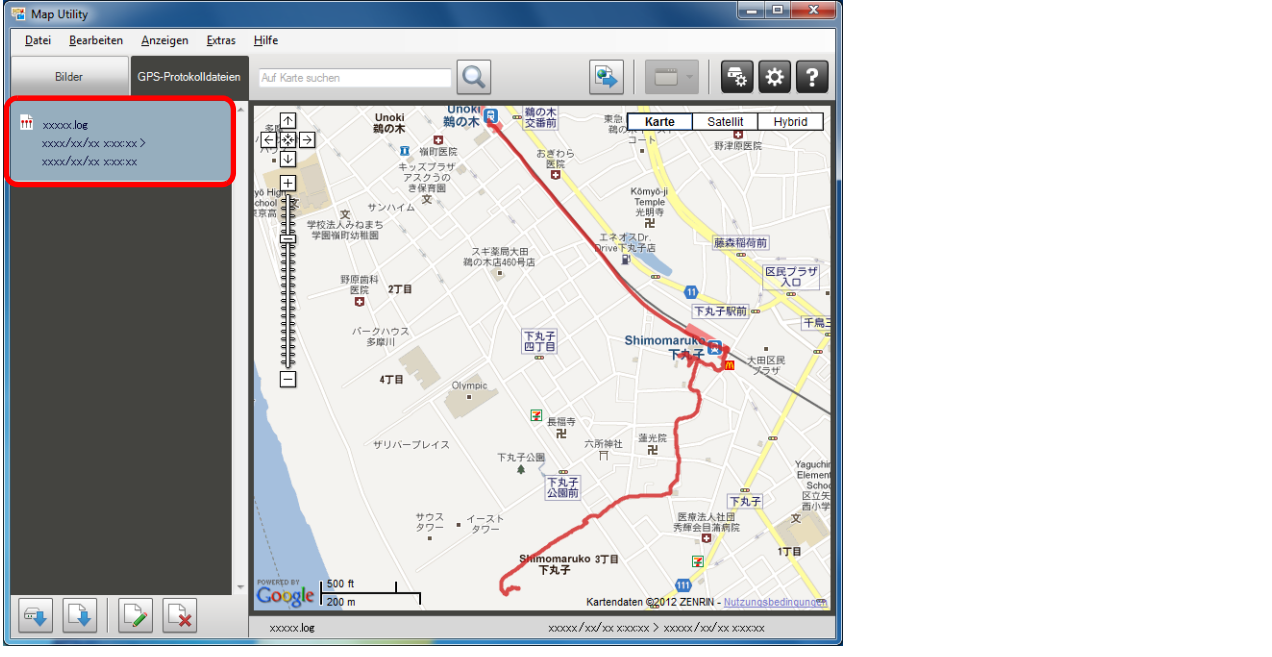

Kartendaten ©2012 ZENRIN -

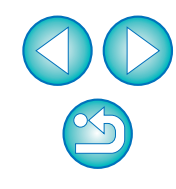

# <span id="page-8-2"></span><span id="page-8-0"></span>**Importieren von GPS-Protokolldateien vom Computer**

Sie können GPS-Protokolldateien, die auf dem Computer gespeichert sind, folgendermaßen in Map Utility importieren.

**1**

 **Wählen Sie im Hauptfenster die Registerkarte [GPS- Protokolldateien], und klicken Sie auf die Schaltfläche [ ]. Auf dem nächsten Bildschirm geben Sie den Speicherort oder die Dateinamen an, und klicken Sie dann auf die Schaltfläche [Öffnen].**

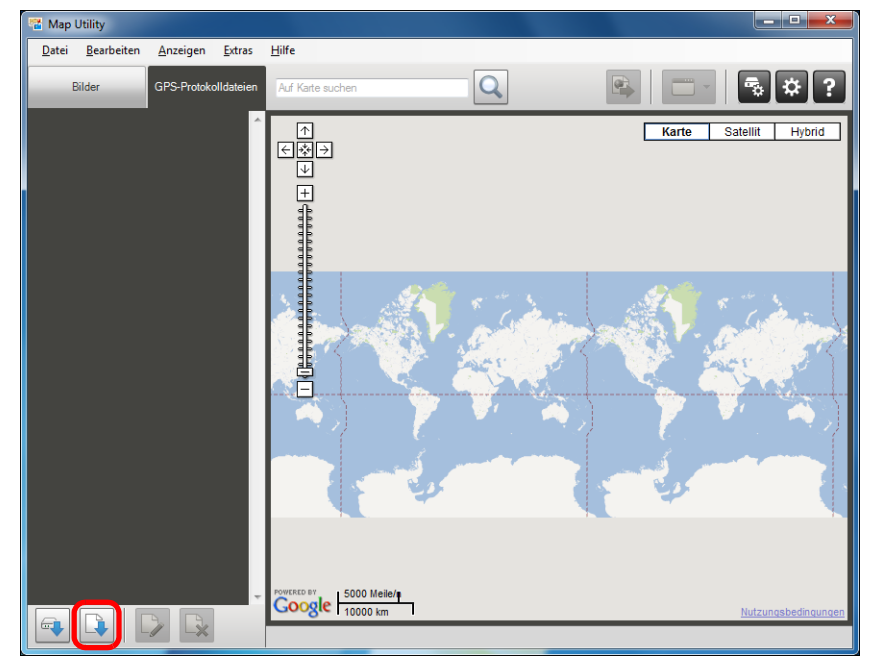

- **→ Die GPS-Protokolldateien werden importiert.**
- ➜Nach dem Import werden die Dateien der GPS-Protokolldateiliste hinzugefügt. Um die Reiserouten (Bewegungspfade) auf einer Karte anzuzeigen, klicken Sie auf eine der aufgelisteten GPS-Protokolldateien.

# <span id="page-8-1"></span>**Bearbeiten von Informationen in GPS-Protokolldateien**

#### GP-E2 EOS 6D

Sie können bestimmte Informationen der in Map Utility importierten GPS-Protokolldateien ändern. Bearbeitet werden können die Optionen [Name] und [Zeitunterschied] (zwischen Ortszeit und Greenwich Mean Time). Die Einstellung [Zeitunterschied] ändern Sie zum Beispiel, wenn in der Kamera die [Zeitzone] nicht korrekt eingestellt ist.

**1 Wählen Sie im Hauptfenster die Registerkarte [GPS- Protokolldateien]. Bearbeiten Sie die GPS-Protokolldateiinformationen, und klicken Sie dann auf die Schaltfläche [ ].**

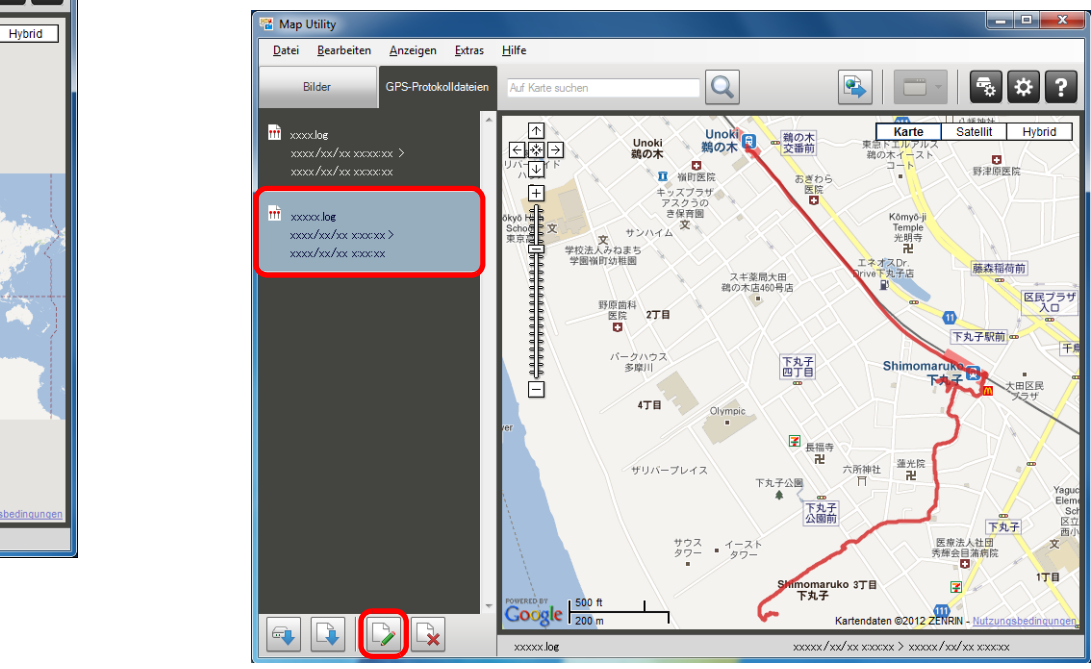

Kartendaten ©2012 ZENRIN -

➜Das Fenster [GPS-Protokolldateiinformationen] wird angezeigt.

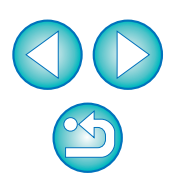

**2Bearbeiten Sie die GPS-Protokolldateiinformationen, und klicken Sie dann auf die Schaltfläche [OK].**

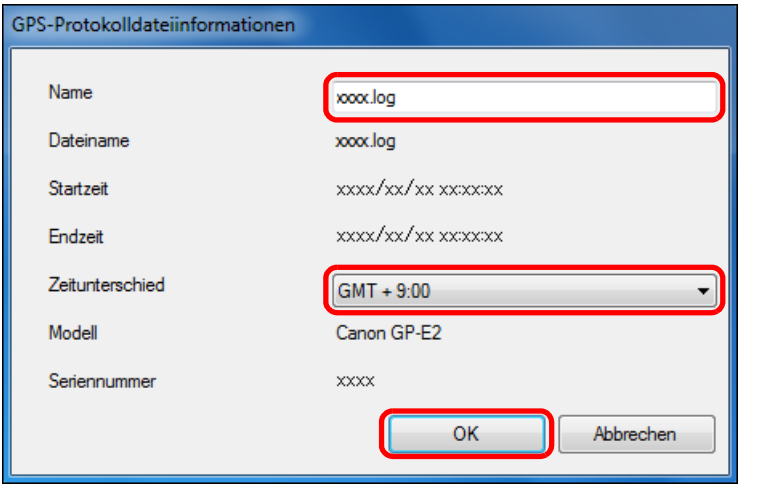

➜Die bearbeiteten Informationen werden in die GPS-Protokolldatei übernommen.

# <span id="page-9-1"></span><span id="page-9-0"></span>**Entfernen von unnötigen GPS-Protokolldateien aus der Liste**

Die nicht benötigten GPS-Protokolldateien können aus der GPS-Protokolldateiliste entfernt werden. Beachten Sie, dass die Dateien selbst nicht vom Computer gelöscht werden.

**1 Wählen Sie im Hauptfenster die Registerkarte [GPS- Protokolldateien]. Wählen Sie die Protokolldateien aus, die aus der Liste entfernt werden sollen, und klicken Sie auf die Schaltfläche [ ].** 

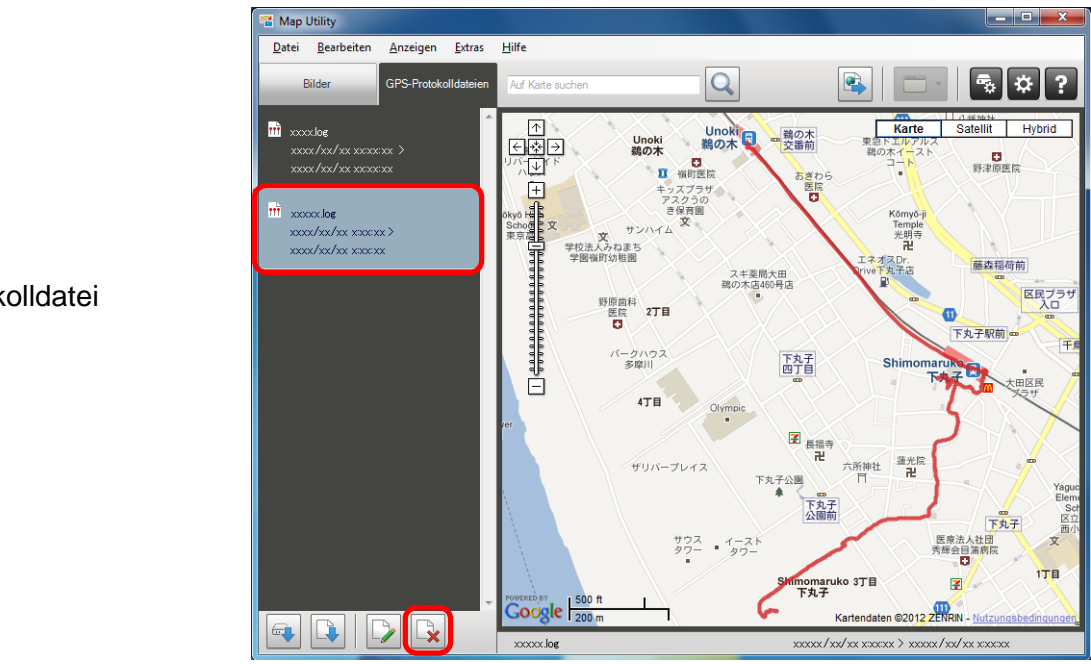

Kartendaten ©2012 ZENRIN -

### **2Klicken Sie auf dem nächsten Bildschirm auf die Schaltfläche [OK].**

**→ Die ausgewählten Protokolldateien werden aus der GPS-**Protokolldateiliste entfernt.

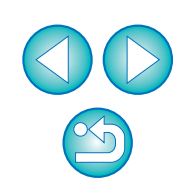

# <span id="page-10-1"></span><span id="page-10-0"></span>**Verknüpfen von Bildern mit Standortinformationen**

Im Folgenden erfahren Sie, wie Sie Bilder nachträglich mit Standortinformationen verknüpfen.

#### **1Importieren Sie Bilddateien. ([S.6](#page-5-1))**

**2 Wählen Sie im Hauptfenster die Registerkarte [Bilder]. Wählen Sie Bilder aus, und klicken Sie dann auf die Schaltfläche [ ].** 

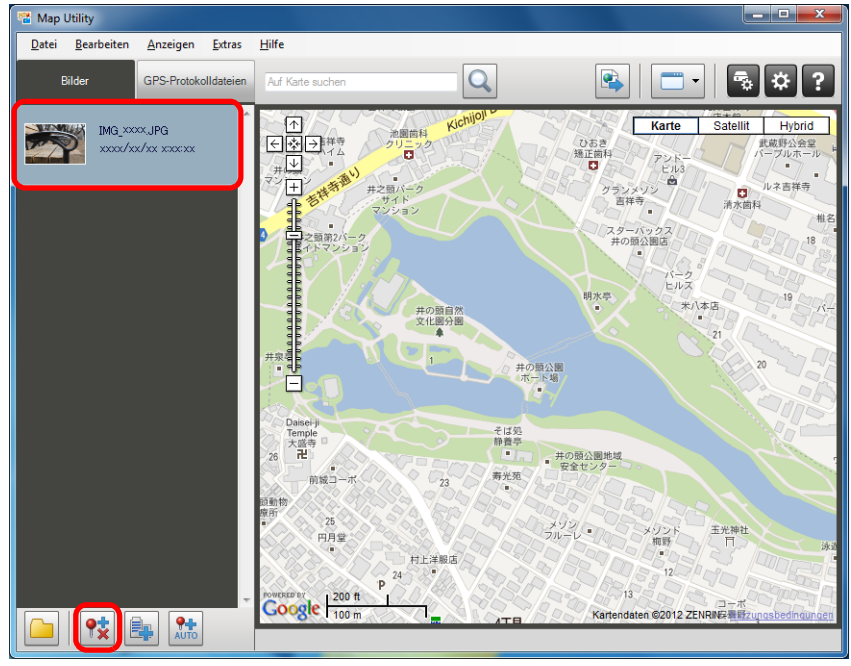

Kartendaten ©2012 ZENRIN -

**3 Klicken Sie an der gewünschten Stelle auf die Karte, und klicken Sie dann in dem Dialogfeld, das als Nächstes angezeigt wird, auf die Schaltfläche [Speichern].**

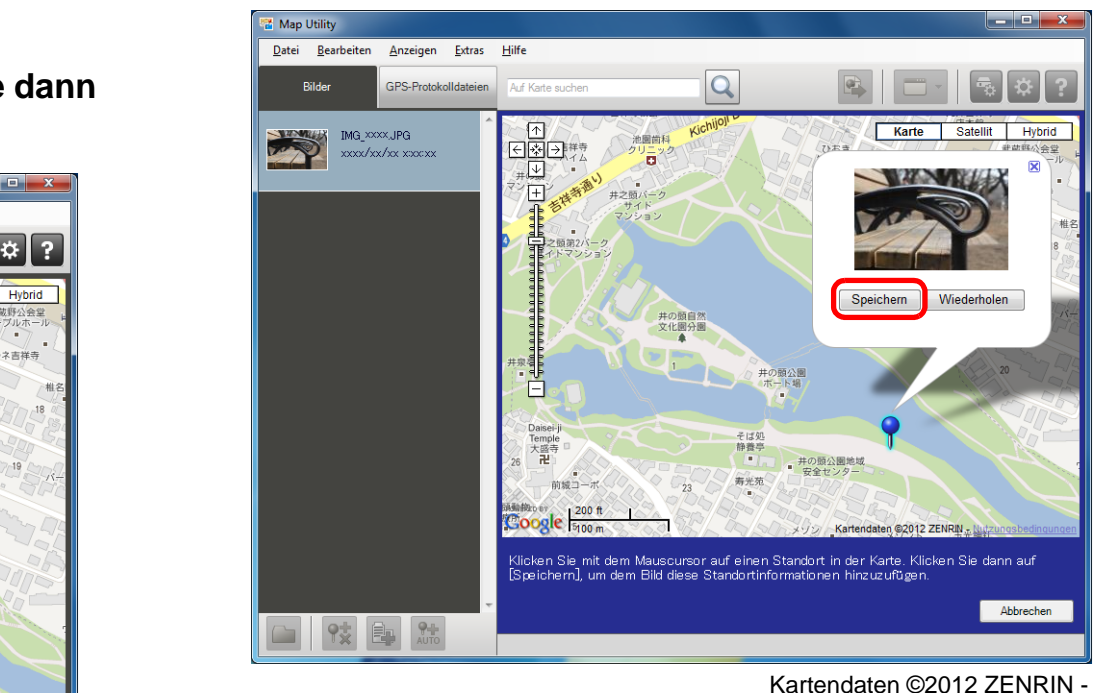

Kartendaten ©2012 ZENRIN -

- **→ Die blauen Stecknadeln werden jetzt rot, und den Bilddateien** werden Standortinformationen hinzugefügt.
- 围 Sie können auch die Standortinformationen aus den Bilddateien ●löschen, indem Sie Bilder auswählen und auf die Schaltfläche  $[\frac{\partial \cdot}{\partial x}]$  klicken.
	- Wenn Sie einen Ortsnamen in das Suchfeld über dem Kartenbereich eingeben, wird eine Liste von möglichen Ortsnamen angezeigt. Sobald Sie ein Ziel ausgewählt haben und auf die Schaltfläche [ $\bigcirc$ ] klicken, ändert sich die Kartenanzeige entsprechend. Diese Funktion ist praktisch, wenn Sie nach bestimmten Aufnahmeorten suchen.

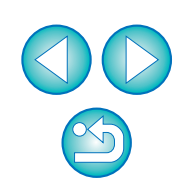

# <span id="page-11-1"></span><span id="page-11-0"></span>**Automatisches Verknüpfen von Bildern mit Standortinformationen**

GP-E2

**1**

Bilder können anhand der GPS-Protokollinformationen, die vom GP-E2, nachträglich mit Standortinformationen verknüpft werden.

**Importieren Sie Bilddateien. ([S.6](#page-5-1))**

- **2Importieren von GPS-Protokolldateien. ([S.7](#page-6-1), [S.9](#page-8-2))**
- **3 Wählen Sie im Hauptfenster die Registerkarte [Bilder]. Klicken Sie auf die Schaltfläche [ ].**

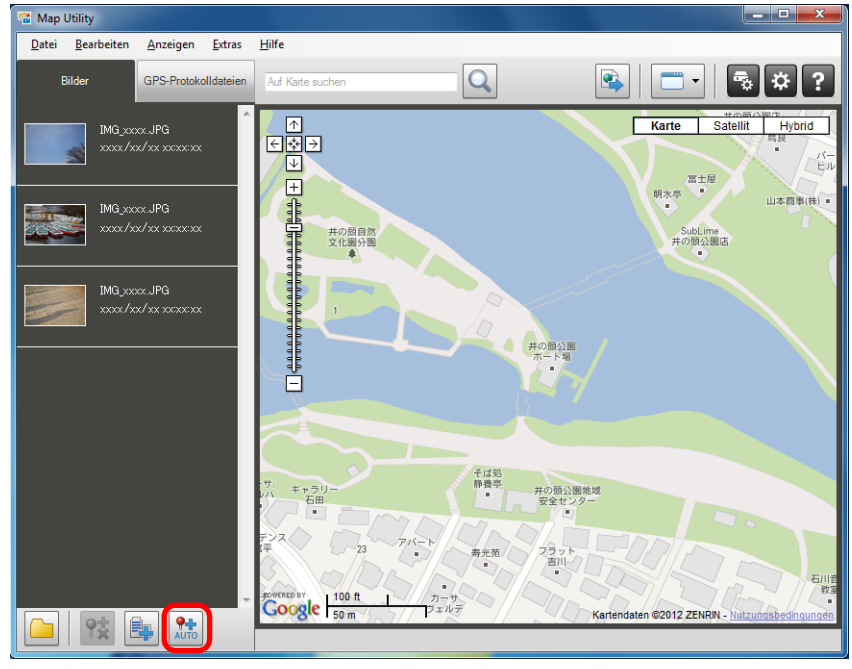

Kartendaten ©2012 ZENRIN -

**→ Die Längen- und Breitengrade der Bilder, deren Aufnahmezeit** mit einer Zeit in der GPS-Protokolldatei übereinstimmt, werden mit blauen Stecknadeln gekennzeichnet.

**Klicken Sie auf die Schaltfläche [Speichern].** 

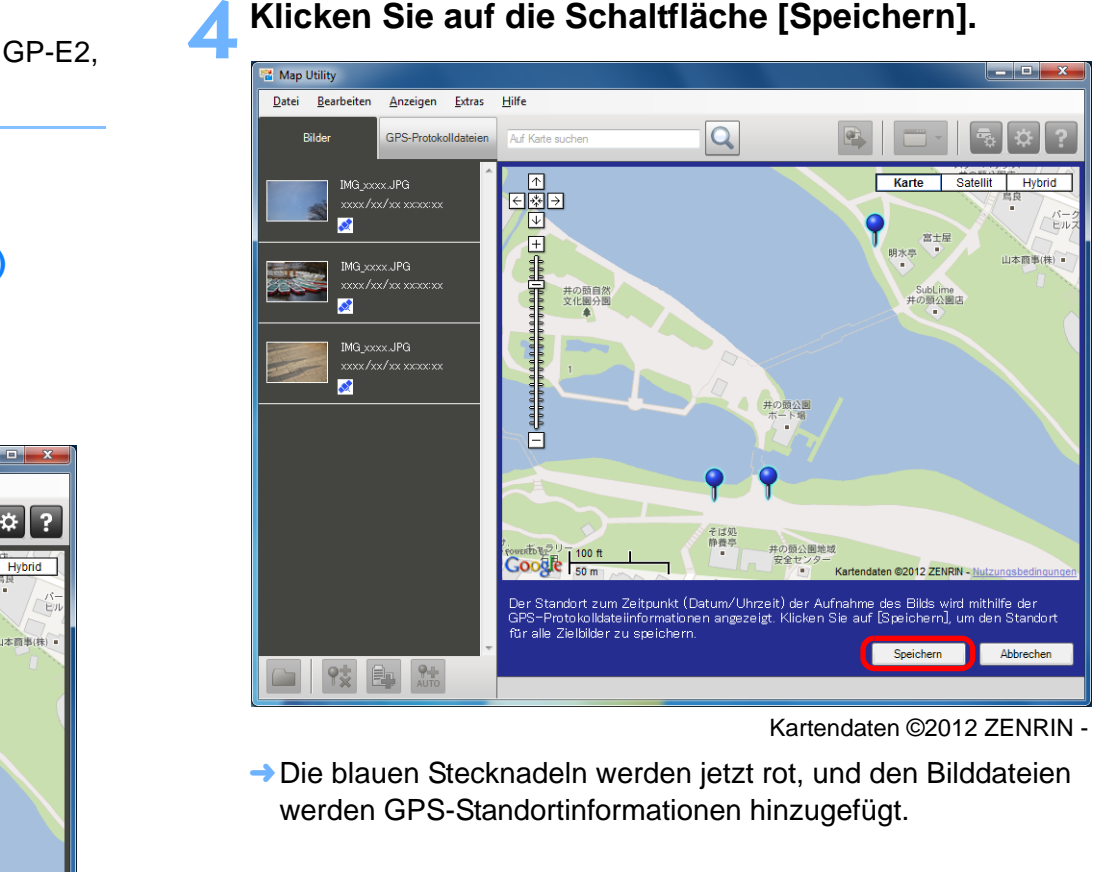

Kartendaten ©2012 ZENRIN -

**→ Die blauen Stecknadeln werden jetzt rot, und den Bilddateien** werden GPS-Standortinformationen hinzugefügt.

 $|\overline{z}|$ ● Es werden die GPS-Standortinformationen hinzugefügt, deren Zeitangabe der Aufnahmezeit am nächsten kommen. ● Nach dem Hinzufügen der GPS-Positionsdaten zu den Bilddateien können Sie die Reiseroute (Bewegungspfad), die über GPS-Positionierung ermittelt wurde, auf der Karte anzeigen.

Klicken Sie hierzu auf eine der Stecknadeln auf der Karte.

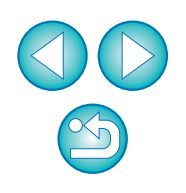

# <span id="page-12-1"></span><span id="page-12-0"></span>**Aktualisieren der Firmware des GPS-Empfänger**

GP-E2

**1**

Die Firmware des GPS-Empfänger GP-E2 kann bei Bedarf auf die neueste Version aktualisiert werden. Bevor Sie die folgenden Schritte ausführen, laden Sie sich die Firmware von der Canon-Website herunter.

Zum Herunterladen der Firmware ist eine Internetverbindung erforderlich.

- **Schließen Sie den GP-E2 am Computer an. [\(S.7](#page-6-1))**
- **2Starten Sie Map Utility. ([S.5\)](#page-4-1)**
- **3 Klicken Sie im Hauptfenster auf die Schaltfläche [ ].**

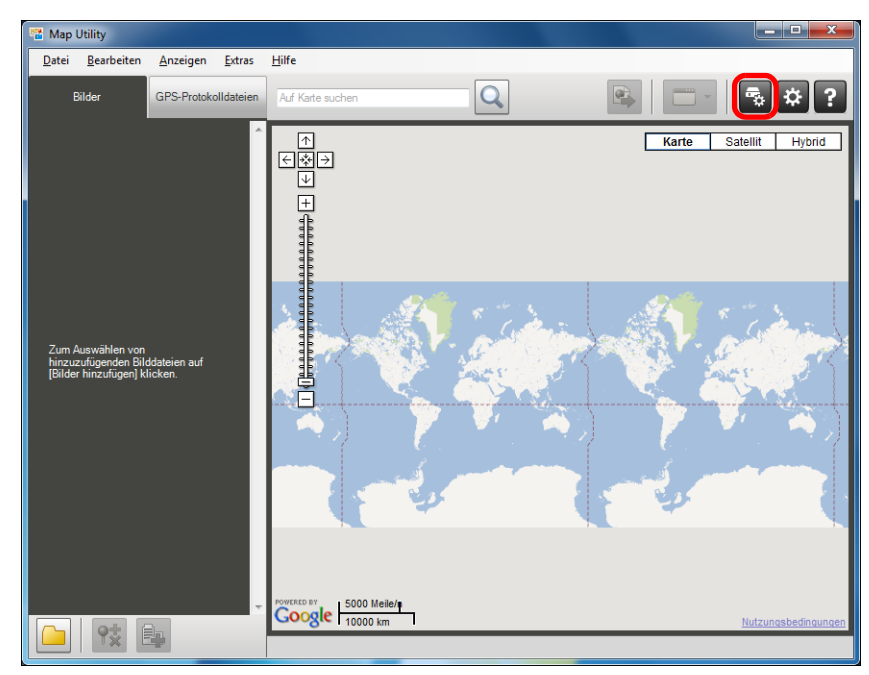

**→ Das Einstellungsdialogfeld wird eingeblendet.** 

**4 Wählen Sie im Einstellungsdialogfeld die Registerkarte [Allgemein]. Klicken Sie unter [Firmware-Version] auf die Schaltfläche [Aktualisieren]. Auf dem nächsten Bildschirm geben Sie den Speicherort der Firmware und den Dateinamen an. Klicken Sie dann auf die Schaltfläche [Öffnen].**

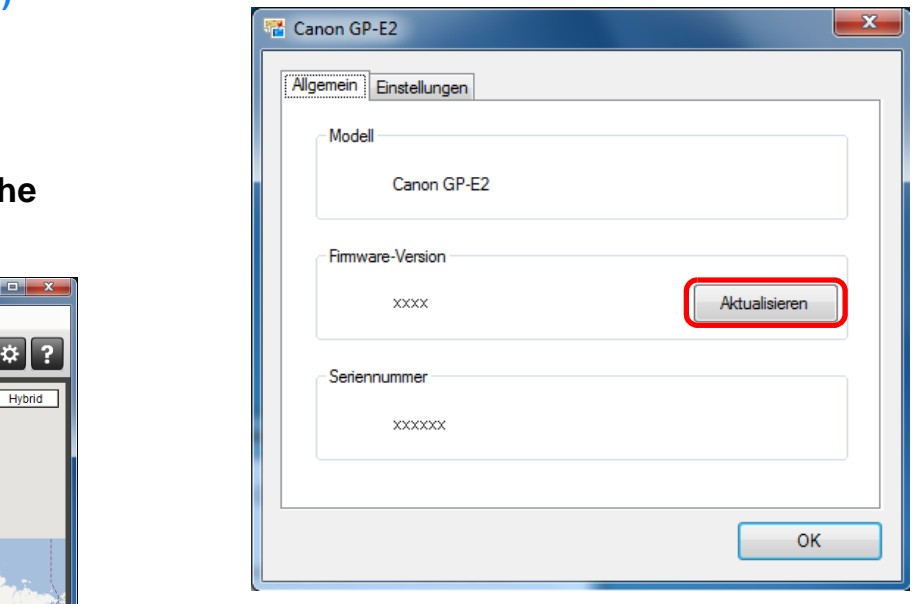

- ➜Die Aktualisierung der Empfänger-Firmware beginnt nun.
- Wenn die Firmware-Aktualisierung abgeschlossen ist, wird eine Meldung angezeigt.

Klicken Sie auf dem angezeigten Bildschirm auf [OK], um den Bildschirm zu schließen.

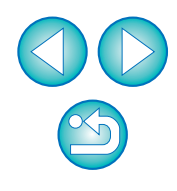

# **5 Klicken Sie im Einstellungsdialogfeld auf die Schaltfläche [OK].**

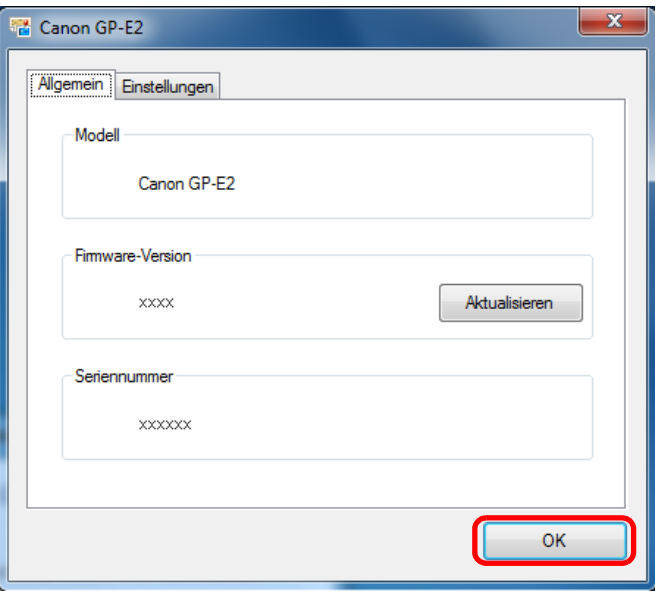

➜Das Einstellungsdialogfeld wird geschlossen.

# <span id="page-13-1"></span><span id="page-13-0"></span>**Einstellen des Positionsintervalls**

#### GP-E2

Sie können die Zeitintervalle angeben, in denen der GPS-Empfänger GP-E2 neue Positionsdaten erfasst. Je kleiner der Wert des Intervalls, desto genauer sind die Standortinformationen der Bilder. Dabei wird jedoch auch mehr Batteriestrom verbraucht.

- **1Schließen Sie den GP-E2 am Computer an. [\(S.7\)](#page-6-1)**
- **2 Starten Sie Map Utility. ([S.5](#page-4-1))**
	- **3 Klicken Sie im Hauptfenster auf die Schaltfläche [ ].**

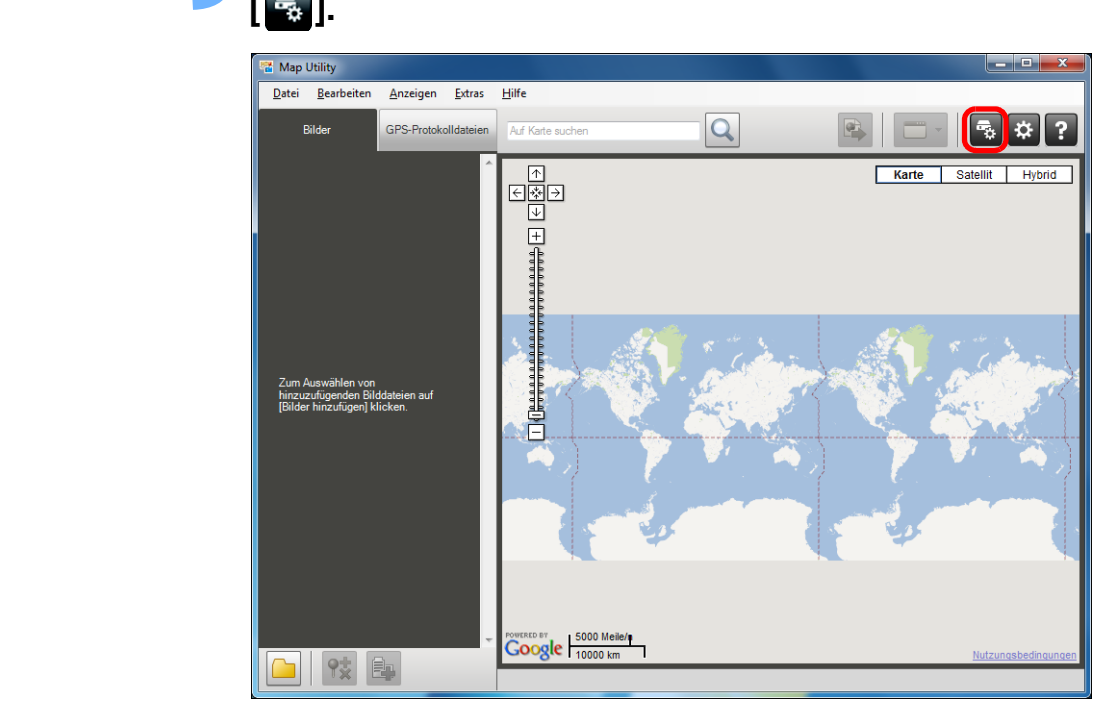

**→ Das Einstellungsdialogfeld wird eingeblendet.** 

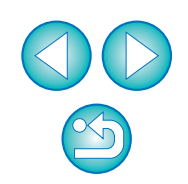

### **4 Wählen Sie im Einstellungsdialogfeld die Registerkarte [Einstellungen]. Ziehen Sie den Schieberegler auf das gewünschte Positionsintervall.**

● Sie können für das Intervall auf einer achtstufigen Skala einen Wert von 1 Sekunde bis zu 5 Minuten angeben.

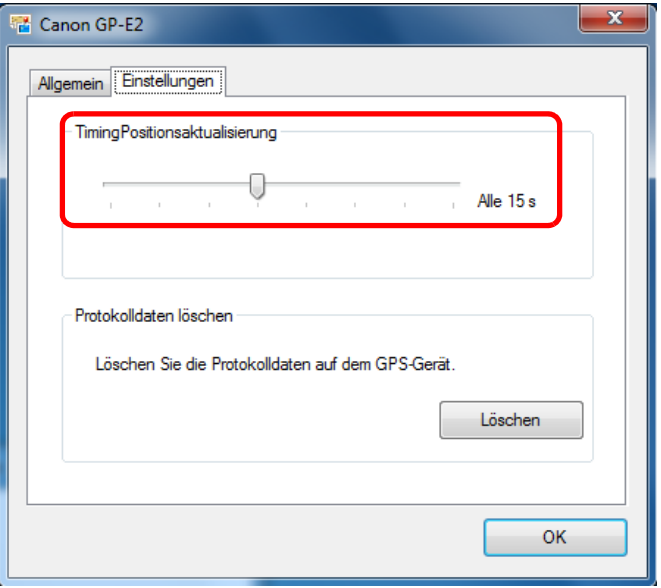

- **Klicken Sie auf die Schaltfläche [OK].**<br>→ Die Einstellungen sind aktualisiert, und das
- Einstellungsdialogfeld wird geschlossen.

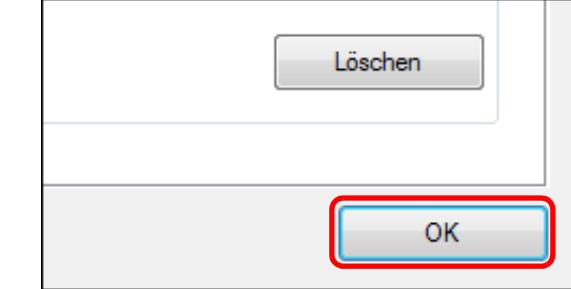

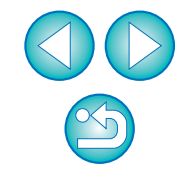

# <span id="page-15-1"></span><span id="page-15-0"></span>**Löschen von GPS-Protokolldateien auf dem GPS-Empfänger**

GP-E2

Sie können die auf dem GPS-Empfänger GP-E2 gespeicherten GPS-Protokolldateien folgendermaßen löschen.

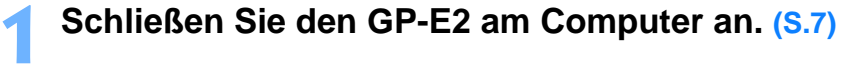

**2Starten Sie Map Utility. ([S.5\)](#page-4-1)**

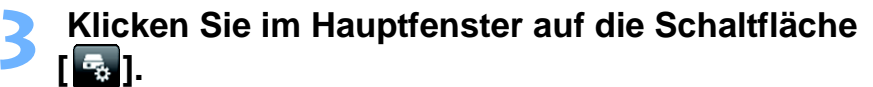

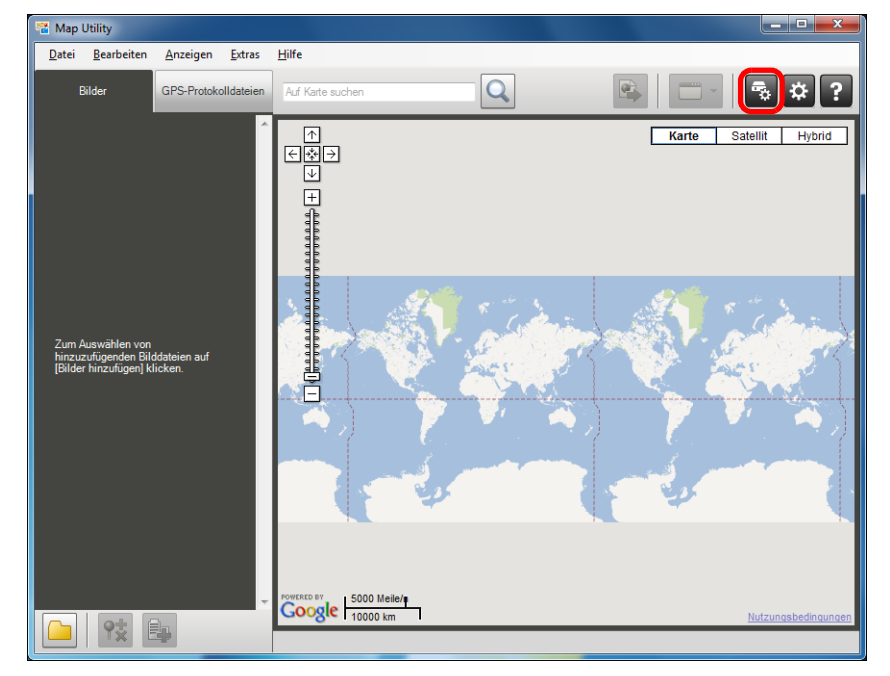

→ Das Einstellungsdialogfeld wird eingeblendet.

**4 Wählen Sie im Einstellungsdialogfeld die Registerkarte [Einstellungen]. Klicken Sie unter [Protokolldaten löschen] auf die Schaltfläche [Löschen]. Klicken Sie auf dem nächsten Bildschirm auf die Schaltfläche [OK].**

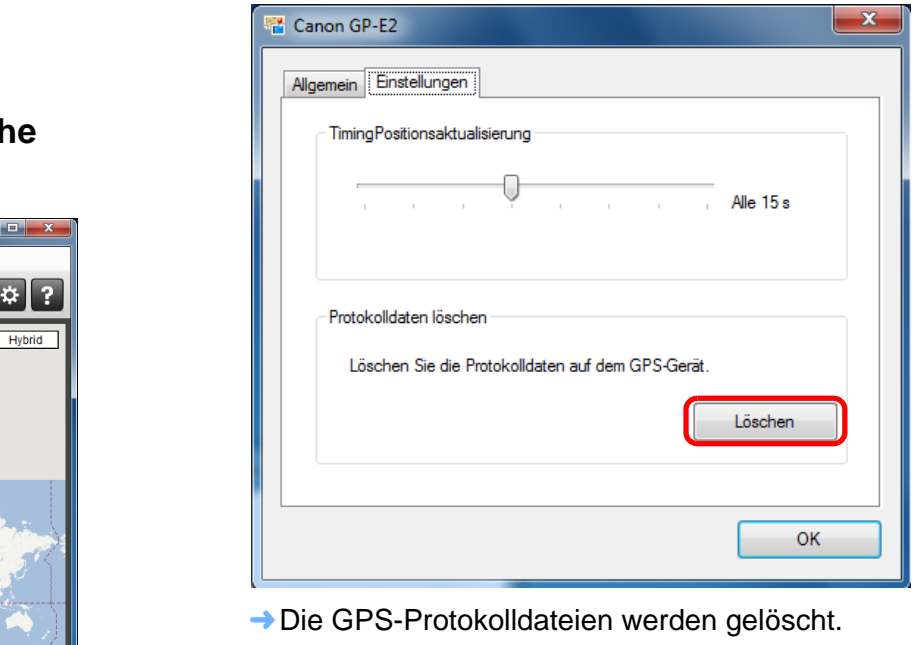

- **→ Die GPS-Protokolldateien werden gelöscht.**
- Wenn der Löschvorgang abgeschlossen ist, wird eine Meldung angezeigt.

Klicken Sie auf dem angezeigten Bildschirm auf [OK], um den Bildschirm zu schließen.

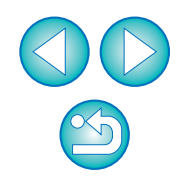

# **5 Klicken Sie im Einstellungsdialogfeld auf die Schaltfläche [OK].**

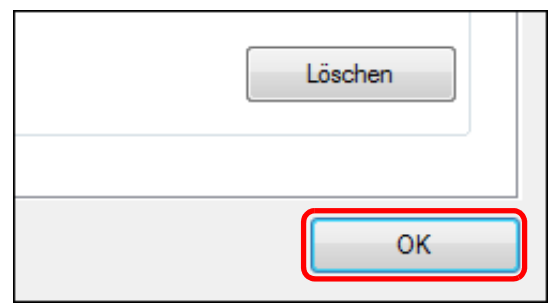

➜Das Einstellungsdialogfeld wird geschlossen.

# <span id="page-16-1"></span><span id="page-16-0"></span>**Einstellungen**

### GP-E2 EOS 6D

In den Einstellungen von Map Utility können Sie die Anzeigebedingungen für die Reiserouten (Bewegungspfade) konfigurieren. Durch die Konfiguration dieser Bedingungen wird die Anzeige der Routen auf Basis der in den GPS-Protokolldateien aufgezeichneten Daten eingeschränkt. Die folgenden zwei Bedingungen können eingestellt werden.

- Anzahl der zur Positionsbestimmung verwendeten Satelliten: Je mehr Satelliten für die Positionsbestimmung eingesetzt werden, desto genauer sind die Standortinformationen.
- HDOP (Horizontal Dilution of Precision): Wird aus der Verteilung der Satelliten zum Zeitpunkt der Positionsbestimmung berechnet. Je kleiner der Wert, desto genauer sind die Standortinformationen.

## **Starten Sie Map Utility [\(S.5](#page-4-1))**

# **2**

**1**

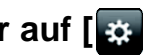

- **Klicken Sie im Hauptfenster auf [** $\bullet$ **].** → Das Fenster [Einstellungen] wird eingeblendet.
- Aktivieren Sie das Kontrollkästchen [Bewegungspfade nur für Daten anzeigen, die folgende Kriterien erfüllen], wenn es noch nicht markiert ist.Starten Sie Map<br>
Klicken Sie im F<br>
Das Fenster [Eins<br>
Aktivieren Sie das<br>
Daten anzeigen, onicht markiert ist.

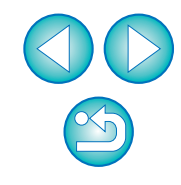

**3 Zum Konfigurieren der Einstellungen ziehen Sie den Schieberegler unter [Anzahl der verwendeten Satelliten] und [HDOP (Horizontal Dilution of Precision)] auf die gewünschten Werte.**

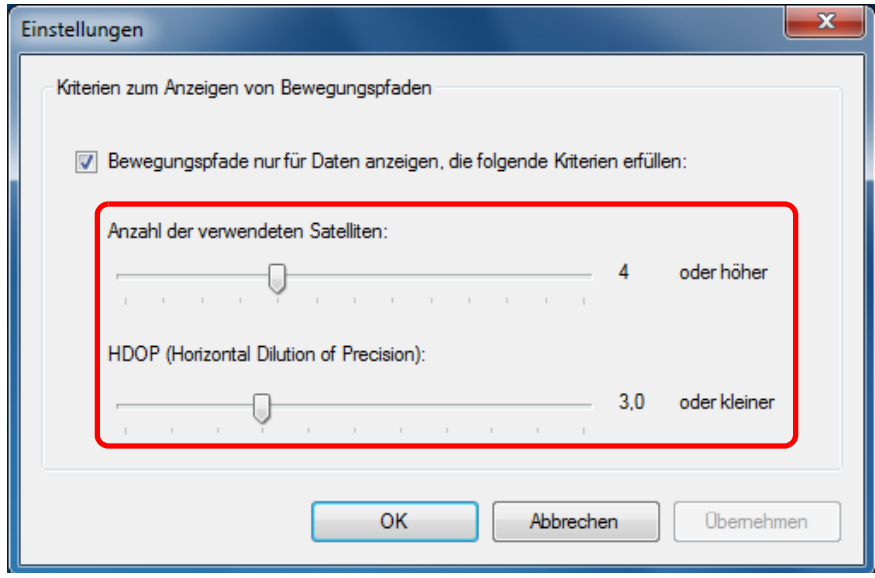

**4**

**Klicken Sie auf die Schaltfläche [OK].**<br>→ Die Einstellungen werden aktualisiert, und das Fenster wird geschlossen.

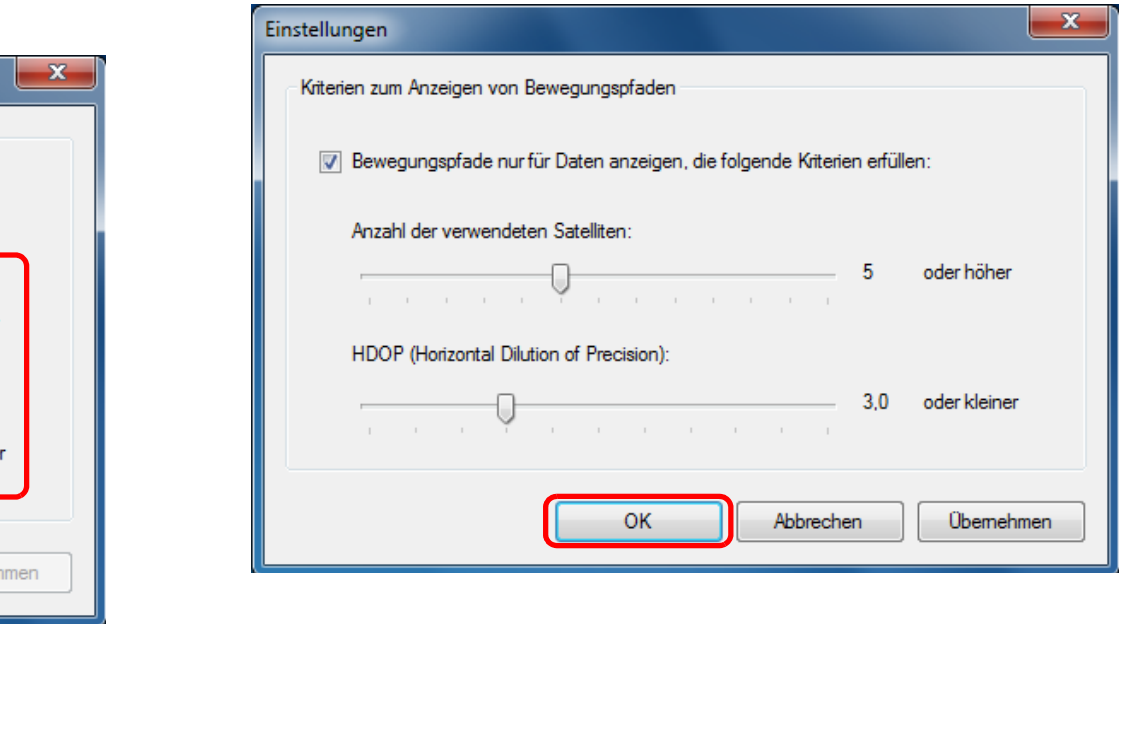

 $\sqrt{\frac{1}{2}}$  Wenn Sie auf [Übernehmen] klicken, werden die aktuellen Einstellungen übernommen, ohne das Fenster zu schließen. Sie können dann in dem Fenster kontrollieren, wie sich die Anzeige ändert.

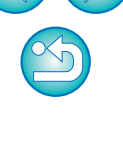

# <span id="page-18-0"></span>**Liste der Funktionen im Hauptfenster**

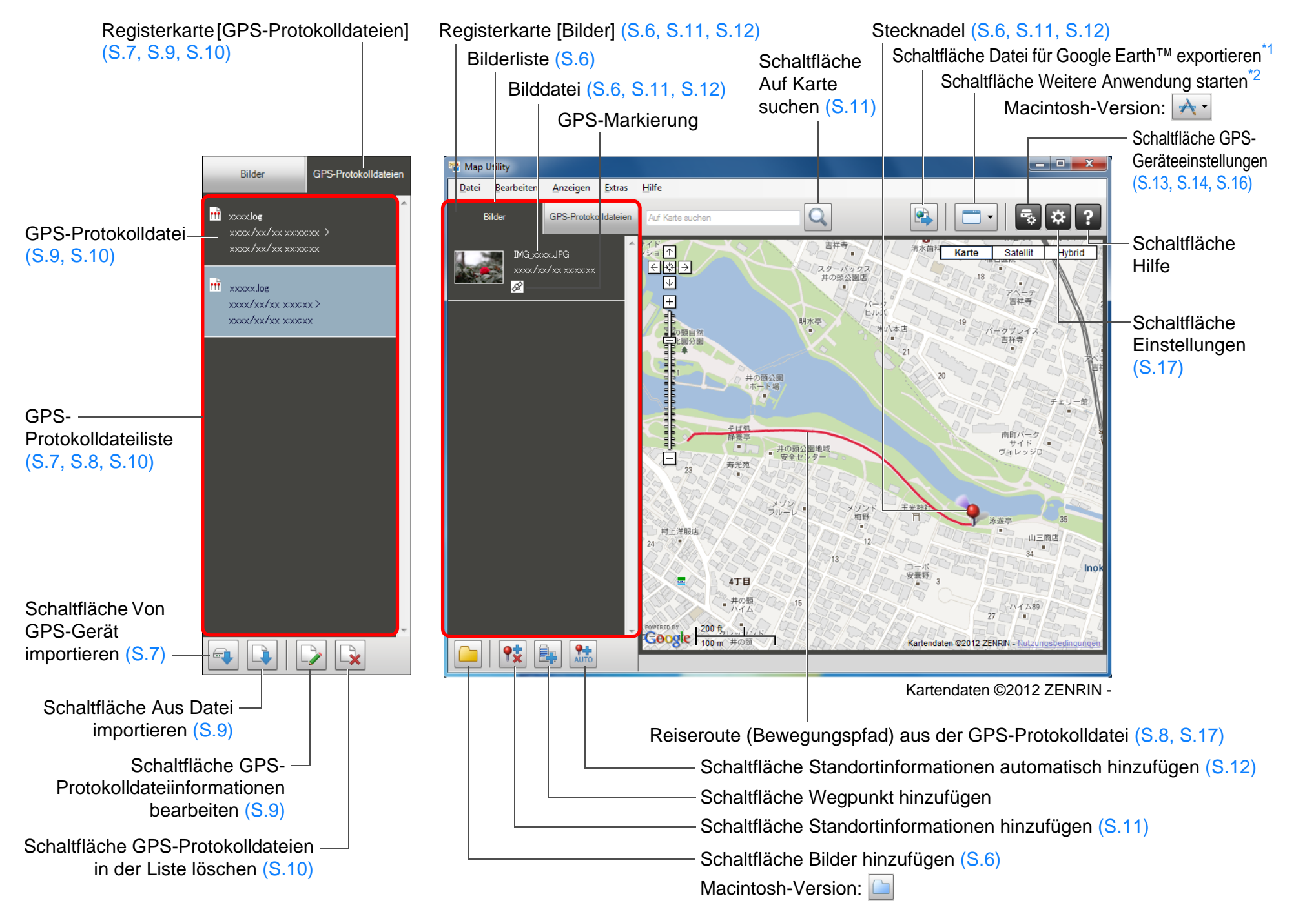

<span id="page-19-0"></span>\*1 Datei für Google Earth™ exportieren

Mit dieser Schaltfläche können Bilder und Standortinformationen aus der Bilderliste in ein gemeinsames Dateiformat für Karten exportiert werden, das mit Google Earth™ geöffnet werden kann. Wenn das Dialogfeld [Speichern unter] angezeigt wird, geben Sie einen Speicherort für die Datei an, und klicken Sie auf [OK].

Die exportierte Datei hat die Dateiendung ".kmz".

Zur Verwendung dieser Dateien muss Google Earth™ installiert sein. Beachten Sie, dass die Fenster in einigen Versionen von Google Earth™ möglicherweise nicht korrekt angezeigt werden.

<span id="page-19-1"></span>\*<sup>2</sup> Weitere Anwendung starten

Mit dieser Schaltfläche können Sie kompatible Software starten. Wenn Sie auf diese Schaltfläche klicken, wird ein Menü angezeigt, in dem Sie Software auswählen können, die mit Map Utility kompatibel ist.

Wenn Sie eine Anwendung auswählen und öffnen, wird das Bild, das derzeit in Map Utility angezeigt wird, automatisch in dieser Anwendung geöffnet.

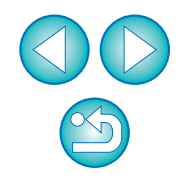

# <span id="page-20-0"></span>**Referenz**

## <span id="page-20-1"></span>**Installation wurde nicht korrekt abgeschlossen**

#### **Windows**

● Wählen Sie eine Administratorberechtigung ([Computeradministrator], [Administrator] usw.) als Benutzereinstellung aus. Sie können die Software nicht installieren, wenn Sie keine Administratorberechtigung besitzen. Detaillierte Informationen über die Auswahl der Administratorberechtigung finden Sie im Handbuch Ihres Computers.

#### **Macintosh**

● Sie können nur dann Software installieren, wenn Sie bei einem Konto mit Administratorrechten angemeldet sind. Melden Sie sich bei einem Konto mit Administratorrechten erneut an. In dem Benutzerhandbuch für Ihren Macintosh-Computer oder für Mac OS X erfahren Sie, wie Sie sich anmelden und wie Sie die Administratoreinstellungen festlegen.

## <span id="page-20-2"></span>**Entfernen der Software (Deinstallieren)**

- Beenden Sie alle Anwendungen, bevor Sie die Software deinstallieren.
- Melden Sie sich mit einer Administratorberechtigung an, wenn Sie die Software deinstallieren möchten.
- Um Computerstörungen zu vermeiden, starten Sie stets Ihren Computer nach der Deinstallation der Software neu. Wenn Sie die Software ohne vorherigen Neustart des Computers erneut installieren, kann der Computer Fehlfunktionen verursachen.

### **Windows**

### **Windows 7, Windows Vista, Windows XP**

- **1 Wählen Sie Schaltfläche [ ] (Schaltfläche [Start] in Windows XP)** ` **[Alle Programme]** ` **[Canon Utilities]**  ` **[ImageBrowser EX]** ` **[ImageBrowser EX Uninstall].** ndbuch<br>
e, wie<br> **COPY Windows 7, Windows XP) ▶**<br> **COPY Windows XP) ▶<br>
EXEMPLE DE COPY Setzen Sie die D<br>
Anweisungen a** 
	- **2 Setzen Sie die Deinstallation entsprechend der Anweisungen auf dem Bildschirm fort.**
		- ➜Die Software (Map Utility und ImageBrowser EX) wird deinstalliert.

## **Windows 8.1, Windows 8**

● Deinstallieren Sie die Software mit dem Verfahren der entsprechenden Betriebssystem-Software.

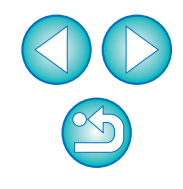

#### **Macintosh**

**1**

**Zeigen Sie den Ordner an, in dem die Software gespeichert ist.**

**→ Öffnen Sie den Ordner [Canon Utilities].** 

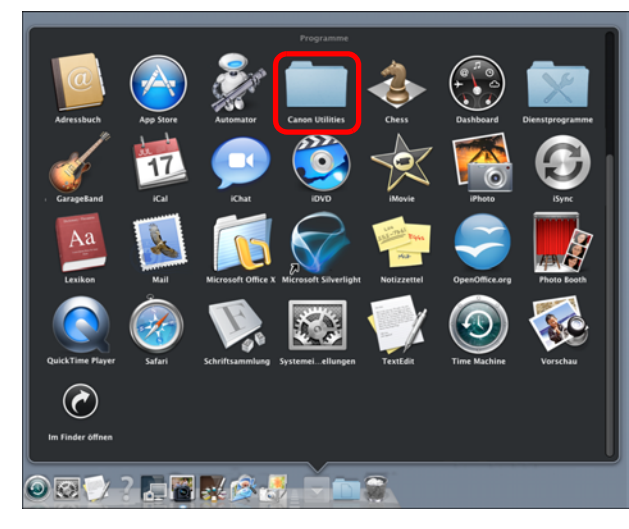

- **2Ziehen Sie den Ordner [Map Utility] in den Papierkorb.**
- **3 Wählen Sie auf dem Schreibtisch das Menü [Finder]** ` **[Papierkorb entleeren].**
	- **→ Die Software wird gelöscht.**

**4Starten Sie den Computer neu.**

## **Über diese Bedienungsanleitung**

- Der Inhalt dieser Bedienungsanleitung darf weder im Ganzen noch auszugsweise reproduziert werden, sofern keine besondere Genehmigung vorliegt.
- Canon ist berechtigt, die Softwarespezifikationen und den Inhalt dieser Bedienungsanleitung jederzeit ohne Vorankündigung zu ändern.
- Die in dieser Bedienungsanleitung abgedruckten Programmbildschirme und -anzeigen können von der Benutzeroberfläche des Programms leicht abweichen.
- Der Inhalt dieser Bedienungsanleitung ist gründlich überprüft worden. Sollten Sie dennoch Fehler oder Auslassungen entdecken, wenden Sie sich bitte an den Canon-Kundendienst.
- Ungeachtet der genannten Hinweise übernimmt Canon keinerlei Verantwortung für die Folgen, die aus dem Betrieb der Software entstehen.● Ungeachtet der genan<br>
Verantwortung für die<br>
entstehen.<br>
<br>
Anerkennung versichen<br>
Microsoft und Window<br>
Corporation in den US<br>
Macintosh ist eine Mananderen Ländern eing<br>
nder]<br>
● Google™, Google Ma

### **Anerkennung von Markenrechten**

- Microsoft und Windows sind eingetragene Marken der Microsoft Corporation in den USA und/oder in anderen Ländern.
- Macintosh ist eine Marke der Apple Inc., die in den USA und in anderen Ländern eingetragen ist.
- Google™, Google Maps<sup>™</sup> und Google Earth™ sind Marken von Google Inc.
- Andere Namen und Produkte, die nicht extra erwähnt wurden, sind ggf. eingetragene Marken oder Marken der entsprechenden Inhaber.

Die Angaben zu Kameras und Zubehör in dieser Bedienungsanleitung entsprechen dem Stand vom Februar 2014. Informationen über die Kompatibilität mit den Kameras und dem Zubehör, das nach diesem Zeitpunkt auf den Markt gekommen ist, erhalten Sie beim Canon-Kundendienst.

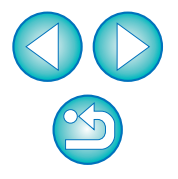